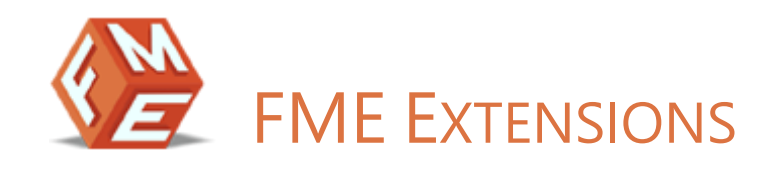

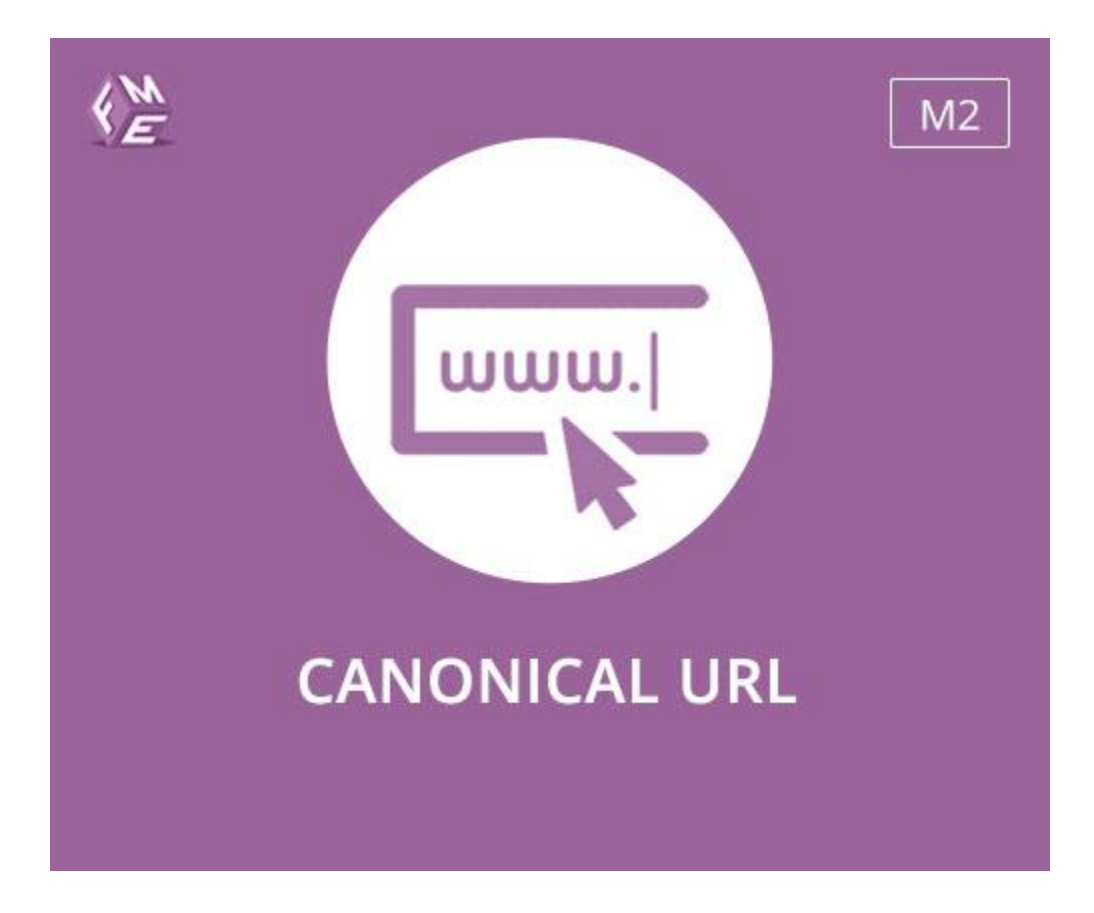

**EXTENSION FOR MAGENTO 2** 

**USER GUIDE** 

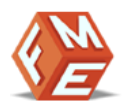

### <span id="page-1-0"></span>INTENDED AUDIENCE

The content of this document is designed to facilitate the users -managers, supervisors, and others of Canonical URL Extension for Magento 2. A step by step instruction has been added to this document to help users to install the extension on Magento 2.

This extension will only work on Magento 2. As a safe practice always backup your files and database before installing any extension on Magento. If you are looking for someone to install the extension, we can do it for you as well. Just go to the following link and let support know the order id to expedite the installation process.

Once you have installed please see the User Guide to help you understand how to use the extension to its full capacity. If you still have questions, feel free to contact us on our website.

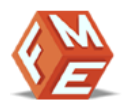

# TABLE OF CONTENTS

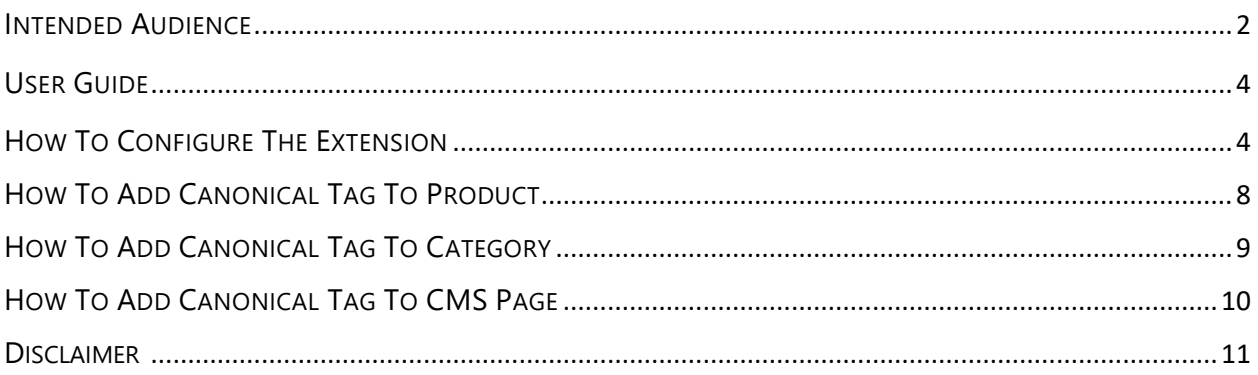

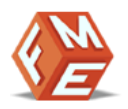

# <span id="page-3-0"></span>USER GUIDE

After installation of the module, make sure the setup is upgraded and static-contents are deployed. Login to the admin panel and flush your Magento cache storage.

### <span id="page-3-1"></span>HOW TO CONFIGURE THE EXTENSION

At the backend, go to FME EXTENSIONS > Configurations. Here you will have access to the following configurations:

#### GENERAL SETTINGS

- Enable Module: This will Enable/Disable canonical meta tag to any pages. (Hint: Select 'Yes' to add a canonical meta tag in meta header for any targeted page)
- Exclude Canonical Meta Tag on These Pages: Specify the pages to exclude or ignore canonical meta tag i.e.
	- $\circ$  To exclude canonical meta tag on product pages, use: 'catalog\_product\_view'
	- o To exclude canonical meta tag on CMS home page, use: 'cms\_index\_index'
	- o To exclude canonical meta tag on category pages, use: 'catalog\_category\_view'
- Canonical Meta Tag For Store URL (Cross Domain): Choose the main domain for the pages from other domains that have identical content.
	- o If "Default Store URL" all stores have their canonical Meta tags e.g. we have three stores. Mystore.com → mystore.com/product, Frenchstore.com → frenchstore.com/product, Germanstore.com → germanstore.com/product. So, all three stores have their canonical Meta tags.
	- $\circ$  If "French Store View" (you have your list of stores listed in the dropdown) then all the stores have canonical meta tag with domain frenchstore.com/product/---

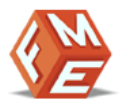

- Canonical Meta Tag For Custom URL (Cross Domain): Specify the domain for the pages from other domains that have identical content. It will add custom URL in the canonical Meta tag for the selected store e.g. we have selected "French Store View" from the "Canonical meta tag for store URL" configuration, so it will add custom URL to the canonical Meta tag in the French store pages custom URL in the canonical Meta tag for the selected store. E.g. we have selected "French Store View" from the "Canonical meta tag for store URL" configuration, so it will add custom URL to the canonical Meta tag in the French store pages. Suppose the custom URL is [http://mystore.com](http://mystore.com/) then Frenchstore.com/product/→mystore.com/product/
- Trailing Slash For Canonical Meta Tag: Choose to end the URLs with a trailing slash. Add or Crop trailing slash to the pages without suffix .html or .htm (Note: trailing slash can be added to the pages without suffix .html or .htm)

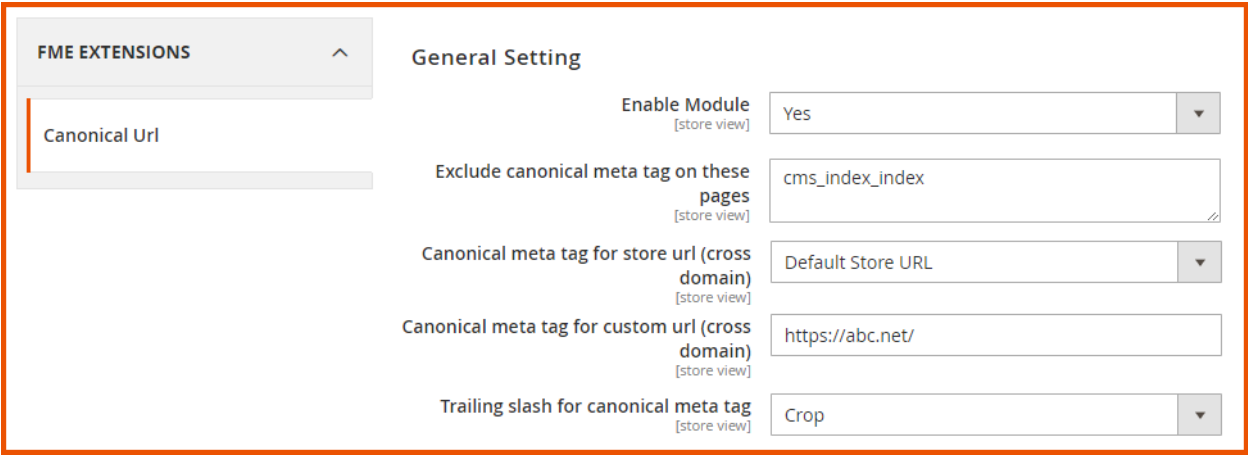

#### CATEGORY CANONICAL TAGS

- Category Canonical Enabled: Enable/Disable canonical meta tag to any category
- Add Canonical Meta Tag to Catalog Pagination Pages: If "Yes" canonical meta tag will be added on category or product listings pagination page e.g. pages ending with: ?p=1, ?p=2, ?p=3 etc. E.g. Category page like

<http://mag2-seo.myextensions.net/canonicalurls/men/tops-men/jackets-men.html?p=2>

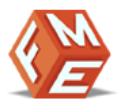

- $\circ$  If "Add canonical meta tag to catalog pagination pages" is "Yes", then the canonical meta tag will be like <link rel="canonical" href="http://mag2seo.myextensions.net/canonicalurls/men/tops-men/jackets-men.html?p=2" />
- o If "No", canonical meta tag will be like <link rel="canonical" href="http://mag2seo.myextensions.net/canonicalurls/men/tops-men/jackets-men.html" />
- Add Canonical Meta Tag to Catalog Layered Navigation: Choose to add the canonical meta tag to:
	- o Current Category
	- o Filtered Page or
	- o Disable this feature
- a) If "Yes", for the Filtered Page" canonical Meta tag will be added to the filtered category. E.g. We have a filtered category like:
- http://mag2- seo.myextensions.net/canonicalurls/men/topsmen.html?cat=14&style\_general=120

Then the canonical meta tag will be:

- < link rel="canonical" href="http://mag2- seo.myextensions.net/canonicalurls/men/topsmen/jackets- men.html?style\_general=120" />
- b) If "Yes", for the Current Category" canonical Meta tag will be added to the current category. E.g. We have a category page like:
- http://mag2- seo.myextensions.net/canonicalurls/men/topsmen.html?cat=14&style\_general=120

Then the canonical Meta tag will be:

- < link rel="canonical"href="http://mag2seo.myextensions.net/canonicalurls/men/topsmen.html"/>
- Add rel="next" and rel="prev" to Catalog Pagination Pages: Use the rel=next/prev tag to inform Google, where exactly the 1st and the last pages are and treat these pages as a logical sequence.

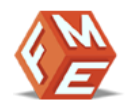

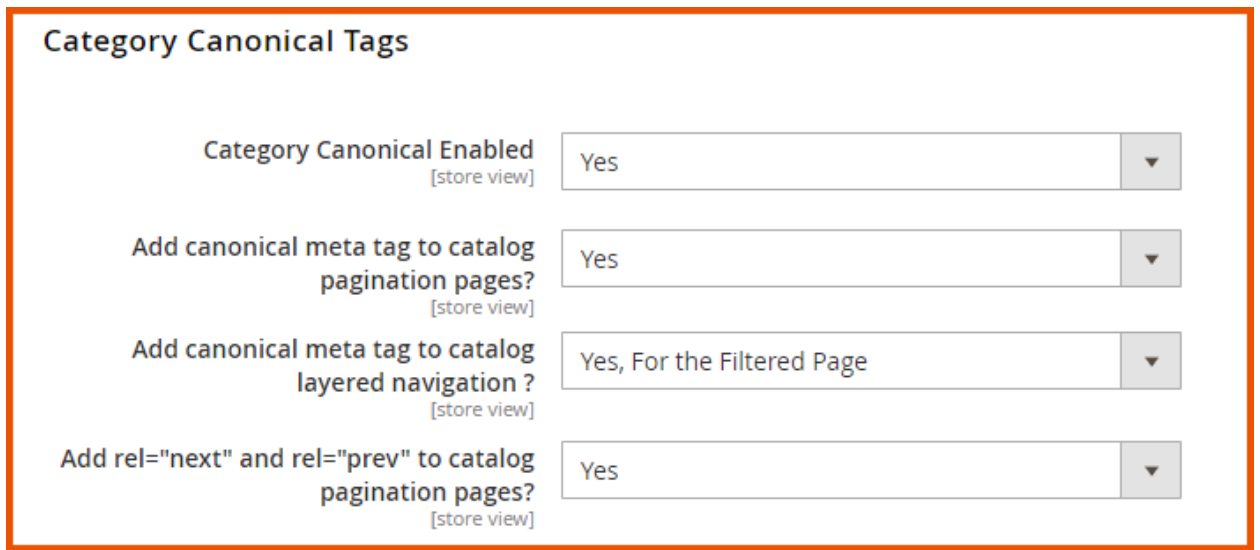

#### PRODUCT CANONICAL TAGS

- Product Canonical Enabled: Enable/Disable canonical meta tag to any product
- Include Category Path: Select Yes/No to include/exclude category path to any product canonical meta tag
- Category Path Structure: If you select 'Yes' in the above field, only then this field will show where you have to specify the structure of the category path as:
	- o Include Main Categories Only
	- o Include Sub-Categories with Main Category

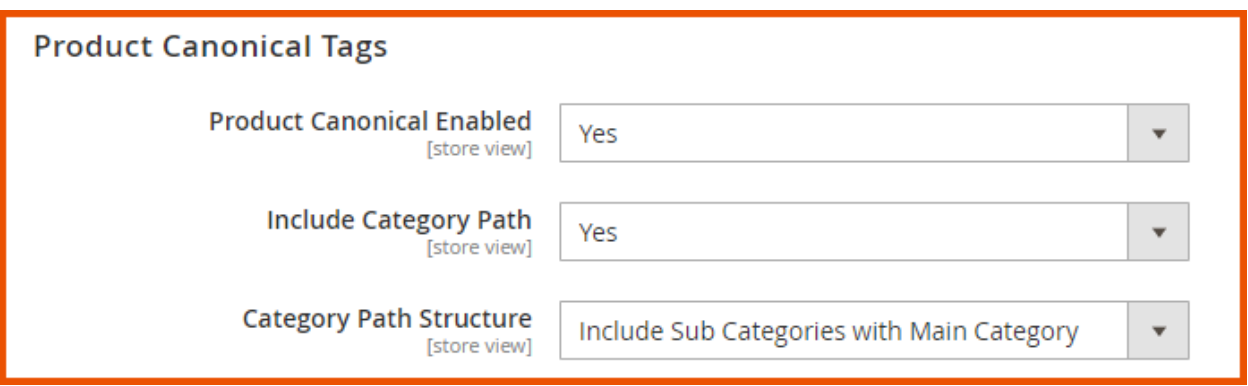

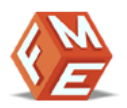

### CMS CANONICAL TAGS

• CMS Canonical Enabled: Enable/Disable canonical meta tag to any CMS page

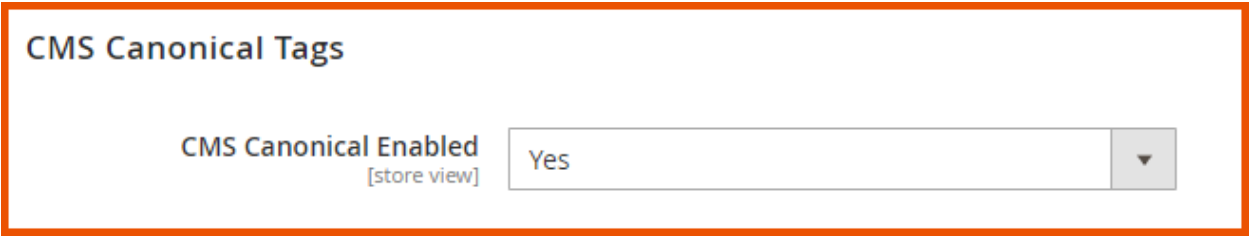

# HOW TO ADD CANONICAL TAG TO PRODUCTS

At the back end, go to Catalog > Products. Here you will find the list of all the store products. Click on Edit button to add a canonical tag to any product.

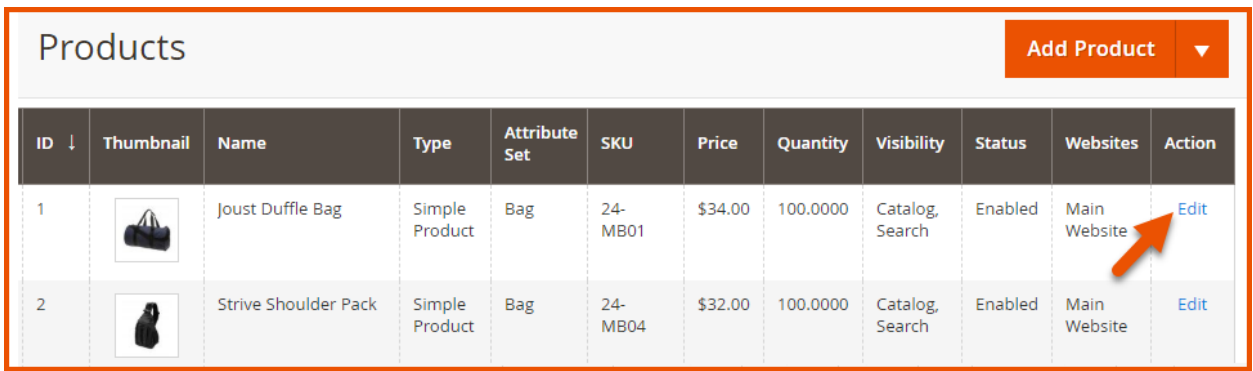

Here you will have to provide Override Canonical URL & Canonical Primary Category URL.

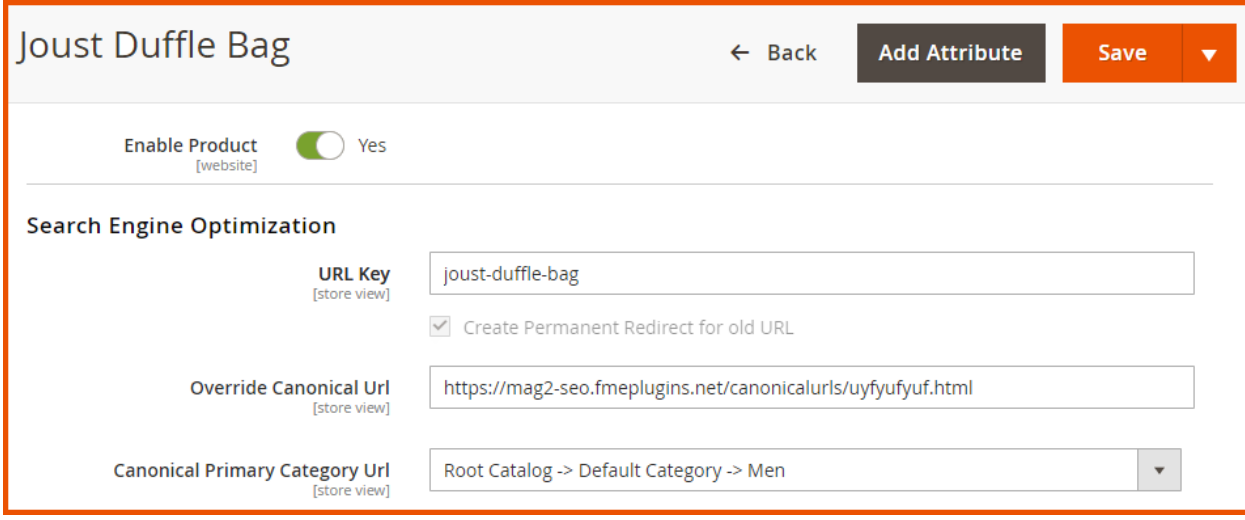

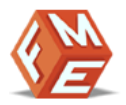

# HOW TO ADD CANONICAL TAG TO CATEGORY

At the back end, go to Catalog > Categories. Here you will find the list of all the categories. Select any category and provide Override Canonical URL.

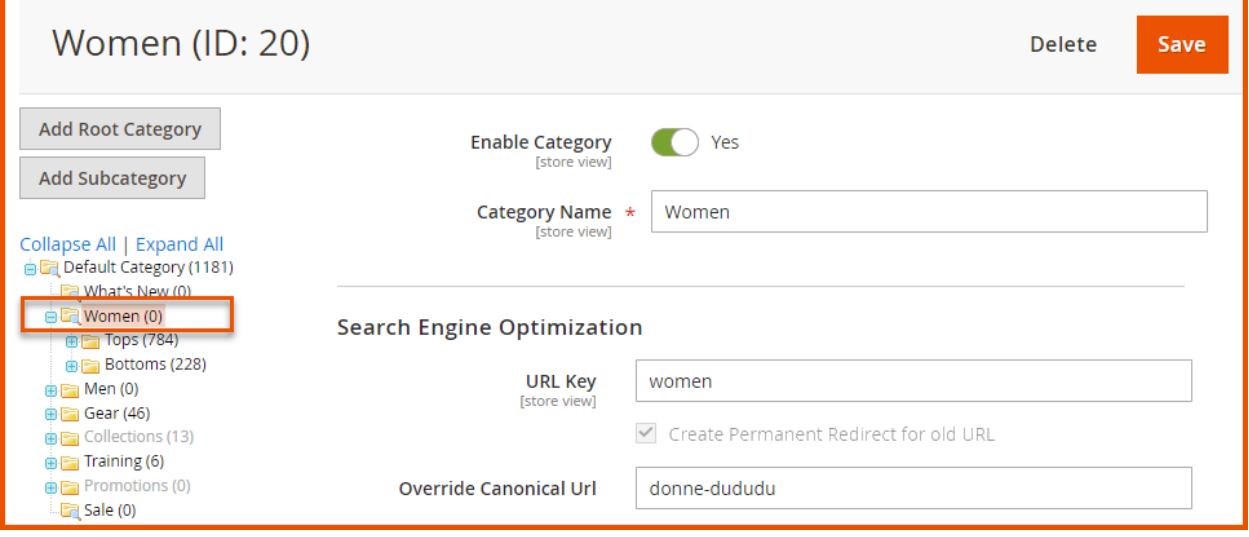

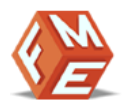

# HOW TO ADD CANONICAL TAG TO CMS PAGE

At the back end, go to Content > Pages. Here you will find the list of all the CMS pages. Click on Edit button to add a canonical tag to any CMS page.

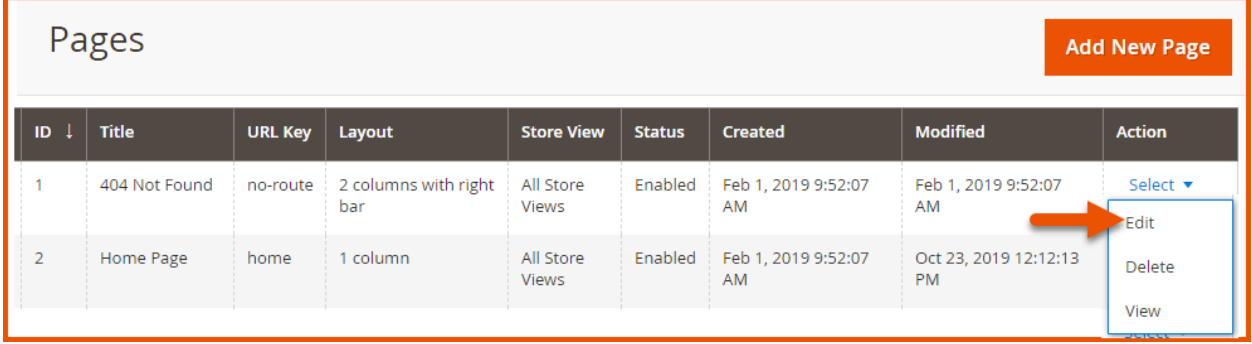

Here you will have to provide Override Canonical.

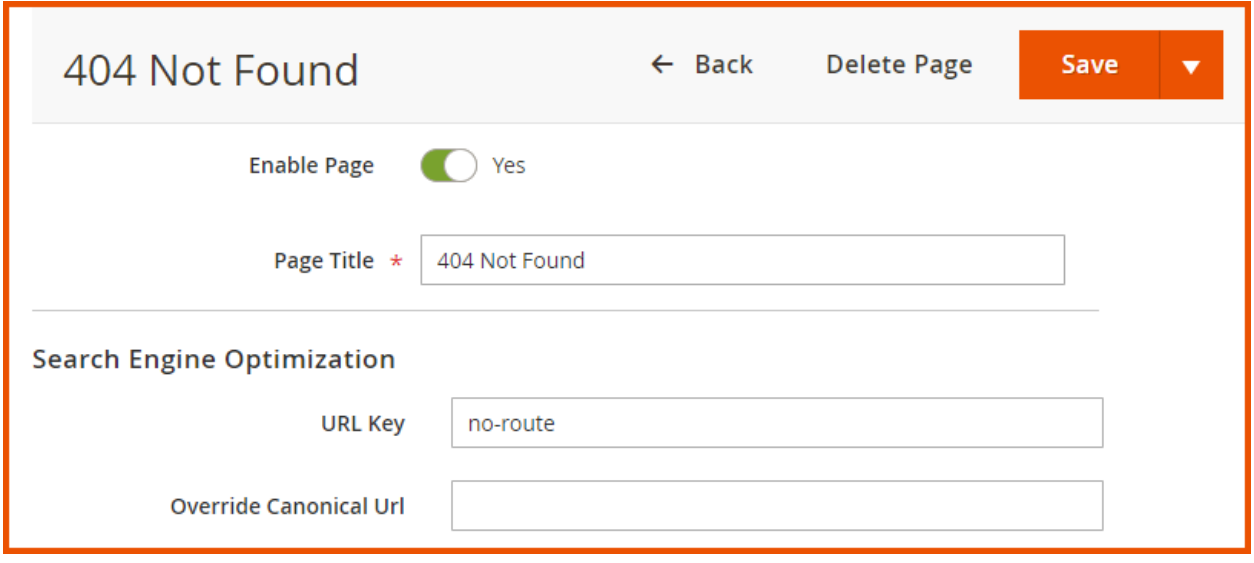

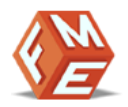

### <span id="page-10-0"></span>**DISCLAIMER**

It is highly recommended to back up your server files and database before installing this module.

No responsibility will be taken for any adverse effects occurring during installation.

It is recommended you install on a test server initially to carry out your own testing.